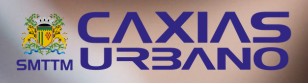

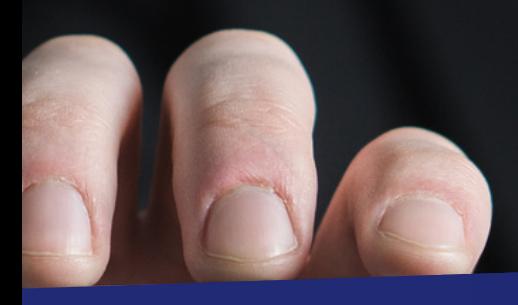

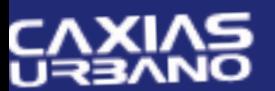

Transporte Coletivo Urbano

# **VÍNCULO<br>E DESVÍNCULO<br>DE CARTÃO**

### 1º PASSO VÍNCULO

1.1 Ao acessar o sistema com o usuário e senha, clique em "Empresa" no menu.

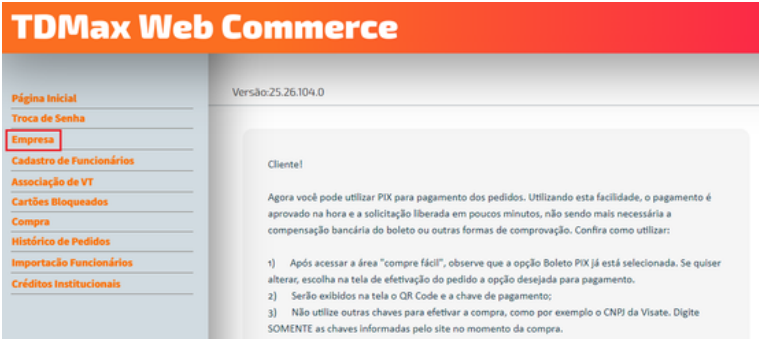

## 2º PASSO VÍNCULO

2.1 Ao selecionar a opção "Empresa" aparecerão os dados da empresa conforme abaixo:

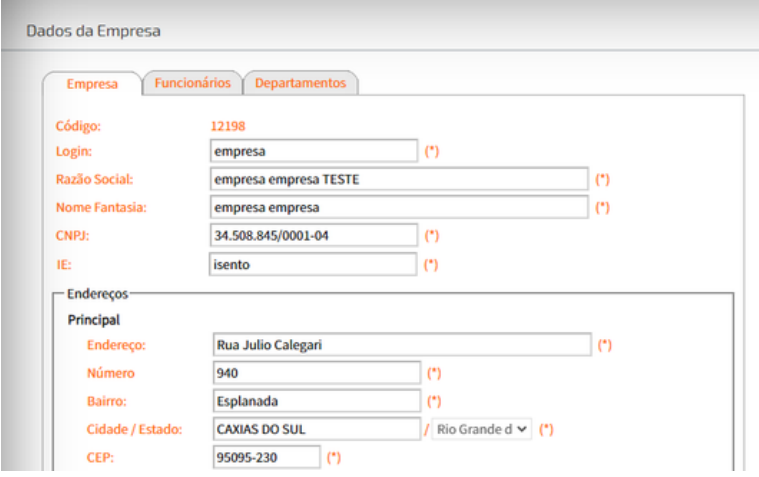

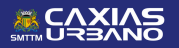

#### $\blacktriangleright$  . <u>i</u>  $\boldsymbol{c}$  $\Box$ LOp. Dp.  $\boldsymbol{\vartheta}$  $\frac{2}{5}$  $\boldsymbol{c}$  $\Box$  $\mathbb{L}$ ODE $\boldsymbol{\omega}$  $\blacktriangleleft$ RT $\sum_{i=1}^{n}$ O

#### 3º PASSO VÍNCULO

3.1 Para o vínculo, clique em "Funcionários". Na direita, aparecerão os cartões vinculados ao CNPJ da empresa.

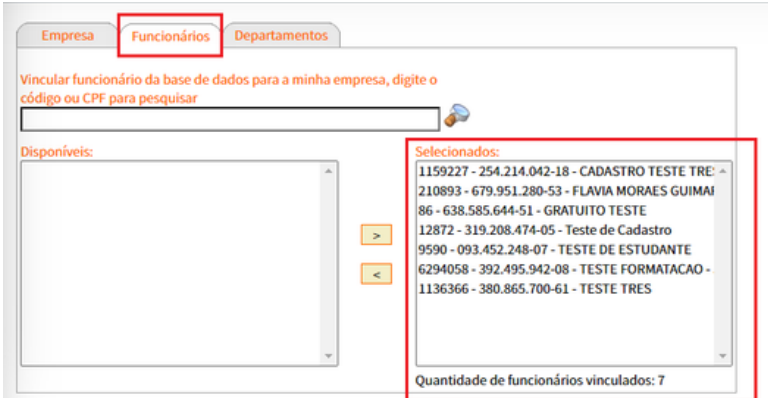

#### 4º PASSO VÍNCULO

4.1 Na sequência: a) digite o CPF do titular do cartão ou o cadastro do mesmo e b) clique na lupa para pesquisar. Ao aparecer o nome do funcionário (a), clique nele e transfira-o para a caixa do lado direito, utilizando a seta.

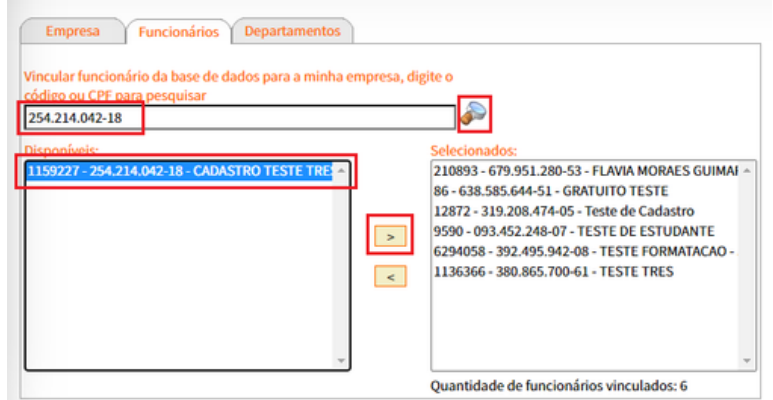

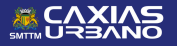

 $\blacktriangleright$  . <u>i</u>  $\boldsymbol{c}$  $\Box$ LOp. Dp.  $\boldsymbol{\vartheta}$  $\frac{2}{5}$  $\boldsymbol{c}$  $\Box$  $\mathbb{L}$ ODE $\boldsymbol{\omega}$  $\blacktriangleleft$ RT $\sum_{i=1}^{n}$ O

# 5º PASSO VÍNCULO

5.1 Com o cartão na nova caixa, clique em "Alterar" conforme abaixo. Após realizar o processo, é preciso sair e acessar o *site* novamente para que o cartão do funcionário apareça na opção "Compra".

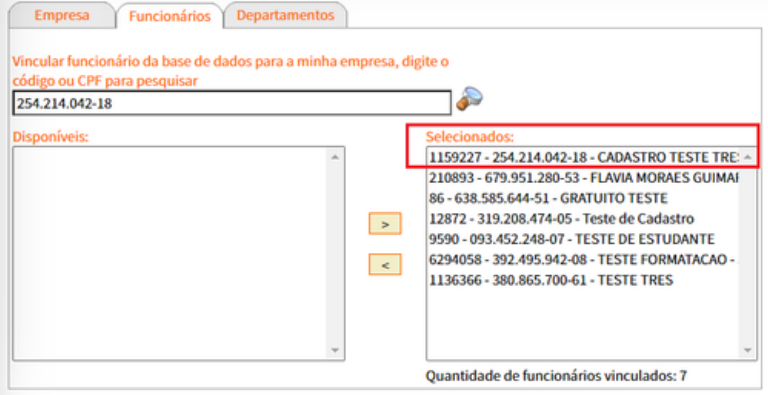

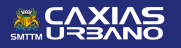

#### 1º PASSO DESVÍNCULO

1.1 Para o desvínculo, é necessário selecionar o cartão do funcionário na caixa do lado direito da tela e transferir para o lado esquerdo, utilizando a seta.

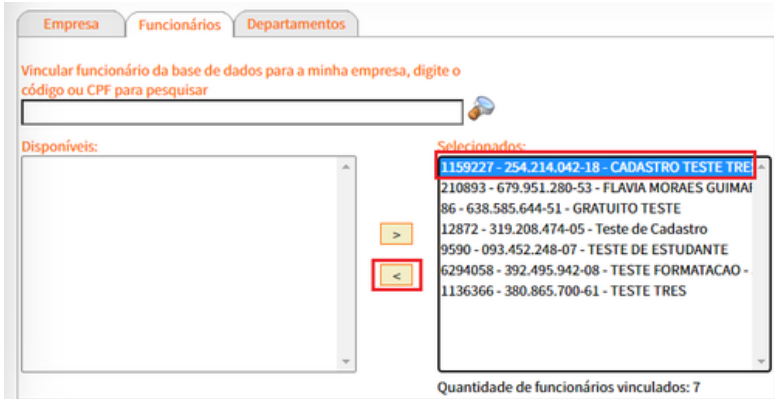

#### 2º PASSO DESVÍNCULO

2.1 Após transferir, clique em "Alterar". Para o cartão não aparecer em "Compra", é preciso sair e acessar de novo o site.

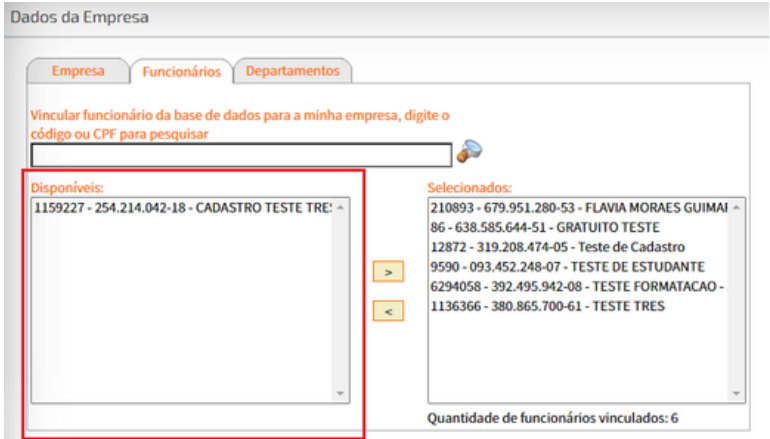

*IMPORTANTE: caso o funcionário (a) não tenha o cartão Caxias Urbano, será necessário entrar em contato com a Central Caxias Urbano, no 0800.0516133 ou e-mail empresas[@caxiasurbano.com.br](mailto:izabel.ben@caxiasurbano.com.br).*

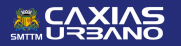

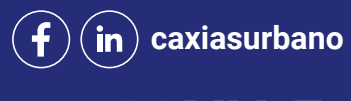

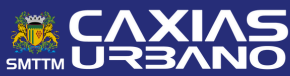